## **Panduan Membuka Email UB di Mail App Windows 10**

1. Silahkan buka aplikasi Mail pada Windows dengan klik ikon **Search** (1) dan ketik "**mail**" (2), kemudian dari hasil pencarian klik **Mail** (3) atau klik **Open** (4).

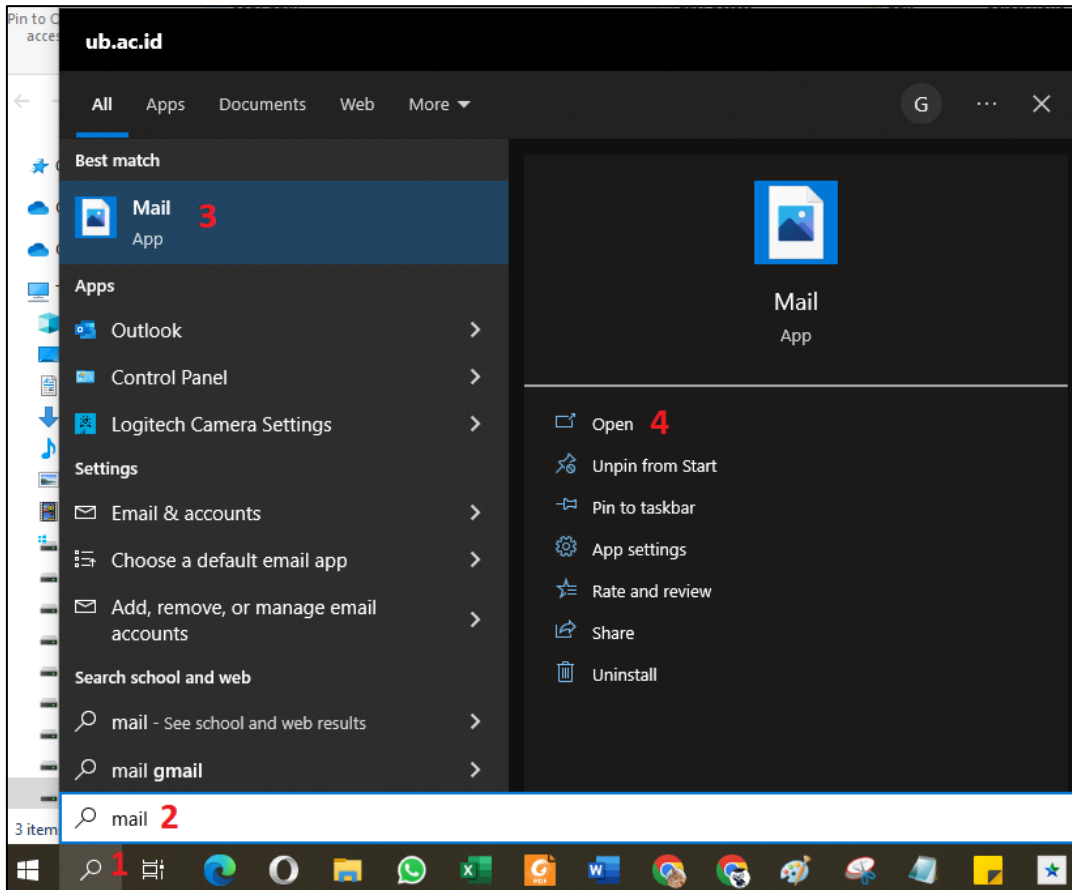

2. Selanjutnya untuk memasukkan akun Email UB silahkan klik **Accounts**.

![](_page_0_Picture_4.jpeg)

## 3. Kemudian klik **Add account**.

![](_page_1_Picture_1.jpeg)

4. Selanjutnya klik **Google**.

![](_page_1_Picture_3.jpeg)

5. Kemudian masukkan akun **Email UB** Anda (1), dan klik **Next** (2).

![](_page_2_Picture_0.jpeg)

6. Selanjutnya pada Auth UB masukkan **email UB** Anda (1) beserta **password**-nya (2) dan klik **Sign In** (3).

![](_page_2_Picture_52.jpeg)

7. Kemudian klik **Allow**.

![](_page_3_Picture_36.jpeg)

8. Dan klik **Yes** jika pengguna PC/Laptop Anda sendiri.

![](_page_3_Picture_2.jpeg)

9. Kemudian proses set up sudah selesai, klik **Done**.

![](_page_4_Picture_0.jpeg)

10. Anda sudah bisa menggunakan layanan email UB. Jika Anda memasukkan dua akun, cukup klik salah satu akun untuk pindah inbox.

![](_page_4_Picture_2.jpeg)

Informasi lebih lanjut hubungi Helpdesk:

## **Direktorat Teknologi Informasi Universitas Brawijaya**

Gedung Rektorat Lt. 2 Universitas Brawijaya, Malang Telp. (0341) 551611 ext. 134, langsung 0341 575878 <http://helpdesk-tik.ub.ac.id/>

----------------------------------------------------------------------------------------------------------------------------------